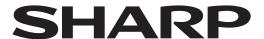

# ePaper Settings Tool

Version 1.1

## **OPERATION MANUAL**

# Contents

| ntroduction                                       |   |
|---------------------------------------------------|---|
| System Requirements                               |   |
| Operation workflow                                |   |
|                                                   |   |
| Starting this software                            | 4 |
| Set up this software                              |   |
| Changing display image or settings of the monitor |   |
| Venu item details                                 |   |

## Introduction

This software is used to change the display image or settings of applicable models.

#### **Important Information**

- This software has been shipped after strict quality control and product inspection. If, however, you find any failure, contact your product dealer.
- Please understand that SHARP CORPORATION bears no responsibility for errors made during use by the customer or a
  third party, nor for any other malfunctions or damage to this software arising during use, except where indemnity liability is
  recognized under law.
- Transcribing or duplicating part or all of this manual and/or this software without permission from our company is not permitted.
- As a part of our policy of continuous improvement, SHARP reserves the right to make design and specification changes for product improvement without prior notice.
- The screens and procedures are examples. The contents or details may vary depending on the screen configuration and OS version, etc. The screen is for explanatory purposes.
- This manual does not contain basic operating instructions for Windows.

#### **Trademarks**

- · Microsoft and Windows are trademarks of the Microsoft group of companies.
- · All other brand and product names are trademarks or registered trademarks of their respective holders.

### **System Requirements**

| Hardware         | Must have a USB 2.0 compliant port. |
|------------------|-------------------------------------|
| Operating system | Windows 10, Windows 11              |

# **Operation workflow**

## **Starting this software**

1. Double-click "EPsetting.exe" in unzipped folder.

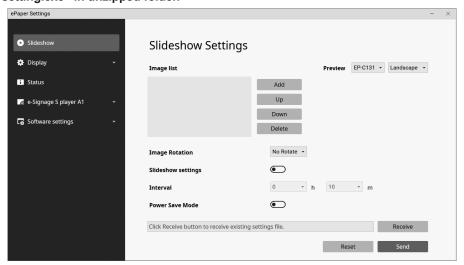

#### TIP

- · Installation is not required.
- Delete the downloaded exe file and the unzipped folder if this software is not required.

### Set up this software

- 1. Start this software. (See above.)
- 2. Click "Software settings".
- 3. Change the settings. (See page 8.)
- 4. Click "  $\overline{\phantom{a}}$  " when you have finished setup, and exit this software.

## Changing display image or settings of the monitor

#### ■ Change by connecting a computer

Connect the monitor to the computer running this software, and change the display image/settings.

- 1. Connect the power source to the monitor.
- 2. Connect the Computer/USB flash drive connection terminal of the monitor to the computer using a commercially available USB cable (Type-C, conforming to the USB standard).

When the monitor is in power save state, press the monitor power button and return to normal state from power save state. (See page 6.)

- 3. Start this software. (See page 4.)
- 4. When changing the display image: Click "Slideshow".

When changing the settings: Click "Display" or "e-Signage S Player A1".

- 5. Load settings.
  - (1) Click "Receive" on each settings screen.
  - (2) Select "ePaper" and click "OK".

The monitor settings will be loaded.

- 6. Change the settings. (See page 6.)
- 7. Export the settings once they are complete.
  - (1) Click "Send" on each settings screen.
  - (2) Select "ePaper" and click "OK".

The settings will be applied in the monitor.

- 8. Click " $\times$ " and exit this software.
- 9. Remove the USB cable from the monitor.

#### ■ Change by using a USB flash drive

Save the display image/settings to a commercially available USB flash drive. Connect the USB flash drive to the monitor, and apply the display image/settings.

Check the manual for the monitor and use a USB flash drive that is supported.

1. Connect the USB flash drive to the computer.

When the monitor is in power save state, press the monitor power button and return to normal state from power save state. (See page 6.)

- 2. Start this software. (See page 4.)
- 3. When changing the display image: Click "Slideshow".

When changing the settings: Click "Display" or "e-Signage S Player A1".

4. Load settings.

This operation is not required the first time.

- (1) Click "Receive" on each settings screen.
- (2) Select "USB flash" and click "OK".

The monitor settings saved on the USB flash drive will be loaded.

- 5. Change the settings. (See page 6.)
- 6. Export the settings once they are complete.
  - (1) Click "Send" on each settings screen.
  - (2) Select "USB flash" and click "OK".

The settings will be saved in the USB flash drive.

- 7. Click " $\times$ " and exit this software.
- 8. Remove the USB flash drive from the computer.
- 9. Connect the power source to the monitor.
- 10.Connect the USB flash drive to the computer/USB flash drive connection terminal on the monitor.

The settings saved on the USB flash drive will be applied in the monitor.

The indicator will flash red while the USB flash drive is being accessed. Do not remove the USB flash drive.

The indicator will stop flashing red after the settings have been applied.

11. Remove the USB flash drive once the settings have been applied.

#### TIP

· Settings can be saved in any location.

Select "Folder" on the export screen and specify the save location and file name.

Select "Folder" and select file on the loading screen when loading a saved settings file.

- The status can be displayed with "Status", "Receive".
- Connect either a monitor or USB flash drive to the computer.

A monitor and USB flash drive cannot be used at the same time. Furthermore, multiple monitor and USB flash drives cannot be used.

## Menu item details

#### ■ Slideshow

#### Image list

Specify the images to show on the monitor and the display order.

Add...... Add a display image to the image list.

Up / Down ...... Change the image order.

Delete ...... Delete image from image list.

#### **Preview**

The image selected in the image list will be displayed.

Select the monitor and the way it should be installed from the pull-down menu.

#### **Image Rotation**

Specify the image rotation direction.

#### Slideshow settings

Use Automatic Mode when this option is set to on. The following image will be displayed automatically at the interval set in "Interval".

Use Manual Mode when this option is set to off. The following image will be displayed when you press the MODE button on the monitor.

#### Interval

Specify the image change interval.

The interval time includes the image change time. The image display time will be approx. 30 seconds shorter.

#### **Power Save Mode**

When this option is set to on, the monitor will enter power save state after the image is changed.

When in Manual Mode, the monitor will enter power save state after the image is changed.

When in Automatic Mode, the monitor will enter power save state and return to normal state to match the "Interval" setting.

#### Receive

Load the settings to this software.

### Send

Export the settings of this software.

USB flash ...... Save the settings to a USB flash drive.

The settings will be applied to the monitor when the USB flash drive is connected to the monitor.

ePaper......Apply the settings to the monitor connected with the USB cable.

Folder......Save the settings in any location.

#### Reset

Return the setting for "Slideshow" to the initial value.

#### TIP

- · In power save state,
  - the monitor indicator is turned off.
  - the monitor MODE button and PAIRING button will not operate.
  - it will return to normal state from power save state when the monitor power button is pressed.
- It will not enter power save state when the monitor and computer are connected.
- The computer will not recognize the monitor when it is in power save state and connected to the computer. Furthermore, the monitor will not recognize a USB flash drive even if a USB flash drive is connected to the monitor.

The monitor or USB flash drive will be recognized if you press the monitor power button and return it to normal state from power save state.

#### ■ Display

#### **App Settings**

#### **Default App**

For easy playback of images, please use "Slideshow".

For advanced playback, use "e-Signage S Player A1" which requires an additional SHARP e-Signage S license.

For information on e-Signage S, check the e-Signage S manual.

#### **Network Settings**

#### **Bluetooth**

Use Bluetooth..... Set whether or not to use Bluetooth.

This setting will be set to off approx. 30 minutes after it is applied to the monitor.

#### **Wireless LAN**

Use Wireless LAN..... Set whether or not to use a wireless LAN.

AP Connect setting .... To use a wireless LAN, set "SSID", "Security" and "Password" according to the access point.

DHCP ...... Set whether or not to automatically acquire the address from the DHCP server.

IP Address ...... Set the monitor IP address when not using the DHCP server.

Gateway ...... Set the gateway when not using the DHCP server. Subnet mask ...... Set the Subnet mask when not using the DHCP server.

DNS...... Set the DNS server address when not using the DHCP server.

#### **Security Settings**

#### **Key Lock**

When this option is set to on, buttons other than the power button cannot be operated.

Indicator during Key Lock:

- It will flash blue (2 seconds on, 1 second off) in Manual Mode.
- It will flash green (2 seconds on, 1 second off) in Automatic Mode.

#### Prohibit importing from USB flash device

When this option is set to on, prohibit changes to the display image or settings using a USB flash drive.

#### **System Settings**

#### Languages (言語, Sprachen, Langues, Idiomas)

Set the display language for the monitor.

#### **Date and Time**

Use network time ...... Set whether not to set the date and time automatically from the network.

Timezone ...... Set the timezone.

#### Receive

Load the settings to this software.

USB flash ...... The settings saved on the USB flash drive will be loaded. ePaper..... Load the settings from the monitor connected with the USB cable.

Folder.....Load the settings file saved in any location.

#### Send

Export the settings of this software.

USB flash ...... Save the settings to a USB flash drive.

The settings will be applied to the monitor when the USB flash drive is connected to the monitor.

ePaper..... Apply the settings to the monitor connected with the USB cable.

Folder...... Save the settings in any location.

#### Reset

Return the setting for "Display" to the initial value.

#### **■** Status

Show the monitor (settings file) status.

#### ■ e-Signage S Player A1

Set e-Signage S Player A1 settings when the "Default App" is set to "e-Signage S Player A1".

Images can be distributed to the monitor with e-Signage S (optional). Check the e-Signage S manual regarding e-Signage S. Check the e-Signage S manual regarding "Player setting", "Network Setting", and "Player Device control settings".

#### Receive

Load the settings to this software.

#### Send

#### Export the settings of this software.

#### Reset

Return the setting for "e-Signage S Player A1" to the initial value.

#### ■ Software settings

#### **Application Settings**

#### **Show startup window**

Set whether or not to display the startup window.

#### Use encryption key

This option is set to on to encrypt data that is exported to the monitor.

If this option is set to on, the encryption key entry screen will be displayed when write out.

Enter the encryption key that is set for the monitor. If the entered encryption key is different from the encryption key set on the monitor, the settings will not be applied.

Set the monitor encryption key in "New Encryption Key" when using it for the first time.

#### **All Reset**

Return the setting for "Slideshow", "Display" and "e-Signage S Player A1" to the initial value.

When the reset is complete, the indicator lit blue and the screen becomes white.

\*Carry out an "All Reset" after performing the following operations if distributing with e-Signage S (optional).

- (1) Set "Default App" of "App Settings" in "Display" to "Slideshow".
- (2) Apply the settings to the monitor.
- (3) Turn off/on the power for the monitor.

#### Languages (言語, Sprachen, Langues, Idiomas)

Set the display language for this software.

#### Version

Display this software version.

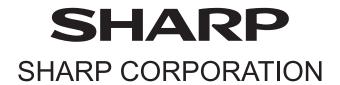